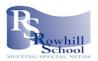

## A how to guide...

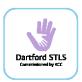

## How to use the online Dartford STLS booking site to book a Dartford CAMHS consultation slot

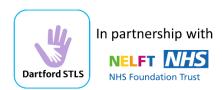

1. Click on the link or scan the QR code below

Dartford CAMHS Consultation Slots (office365.com)

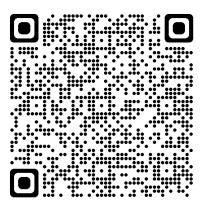

2. Click on the date you wish to attend a consultation slot.

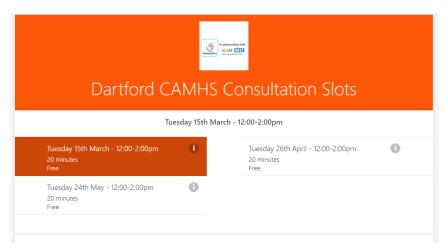

3. Scroll down the page to find the date you selected in the calendar shown.

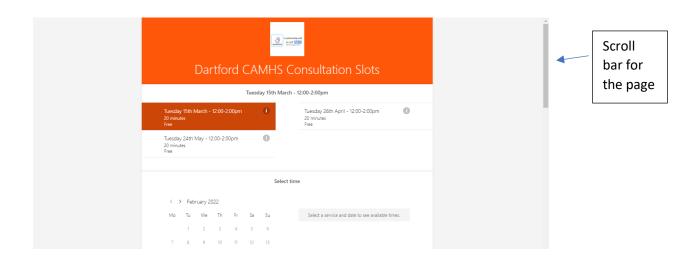

4. Select the date of the course and a range of available appointment times will appear. These are the start times of the appointments available.

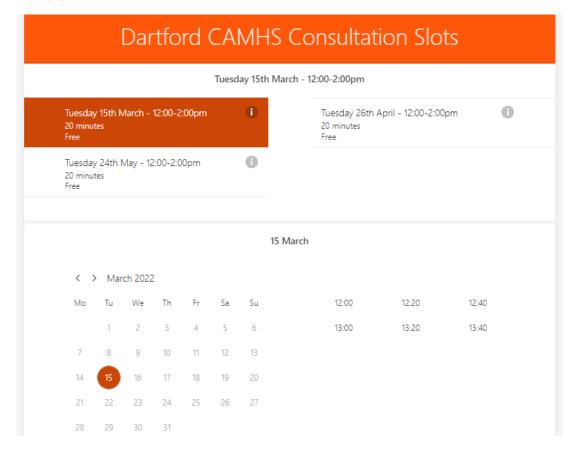

Page 2 of 4

5. Select the time you wish to book.

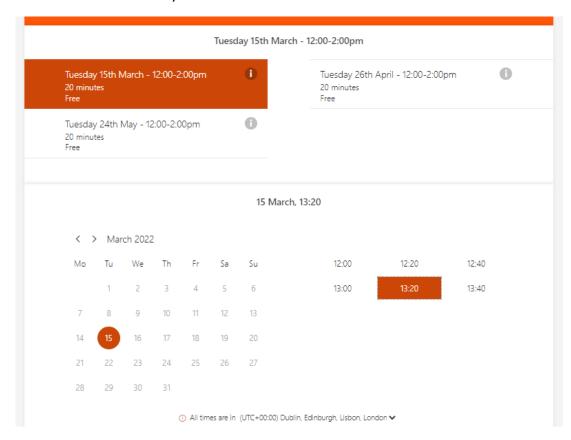

6. Scroll down the page to add your details and secure your booking.

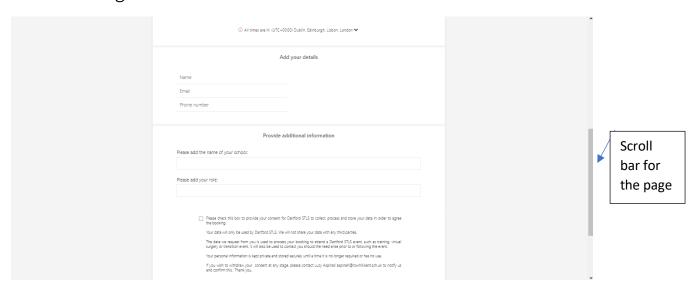

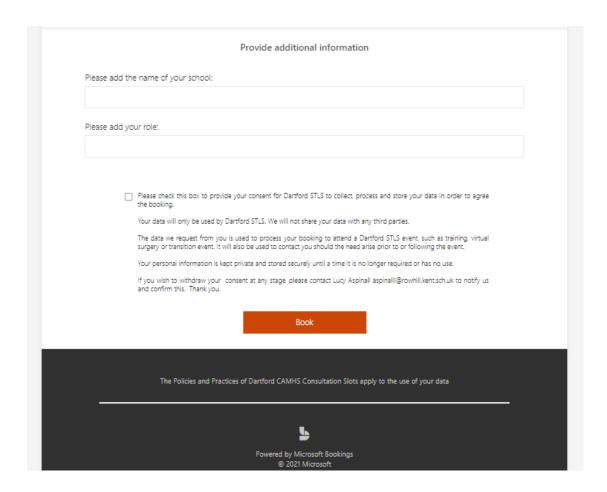

Once you have booked a confirmation message will appear and you will receive an email to confirm your booking. Please remember to check your junk/spam email. Please keep the email as this is what you will need to go back to if you need to change or cancel your booking. If you require support please contact Kirby Woods woodsk@rowhill.kent.sch.uk or phone 01322 937897.